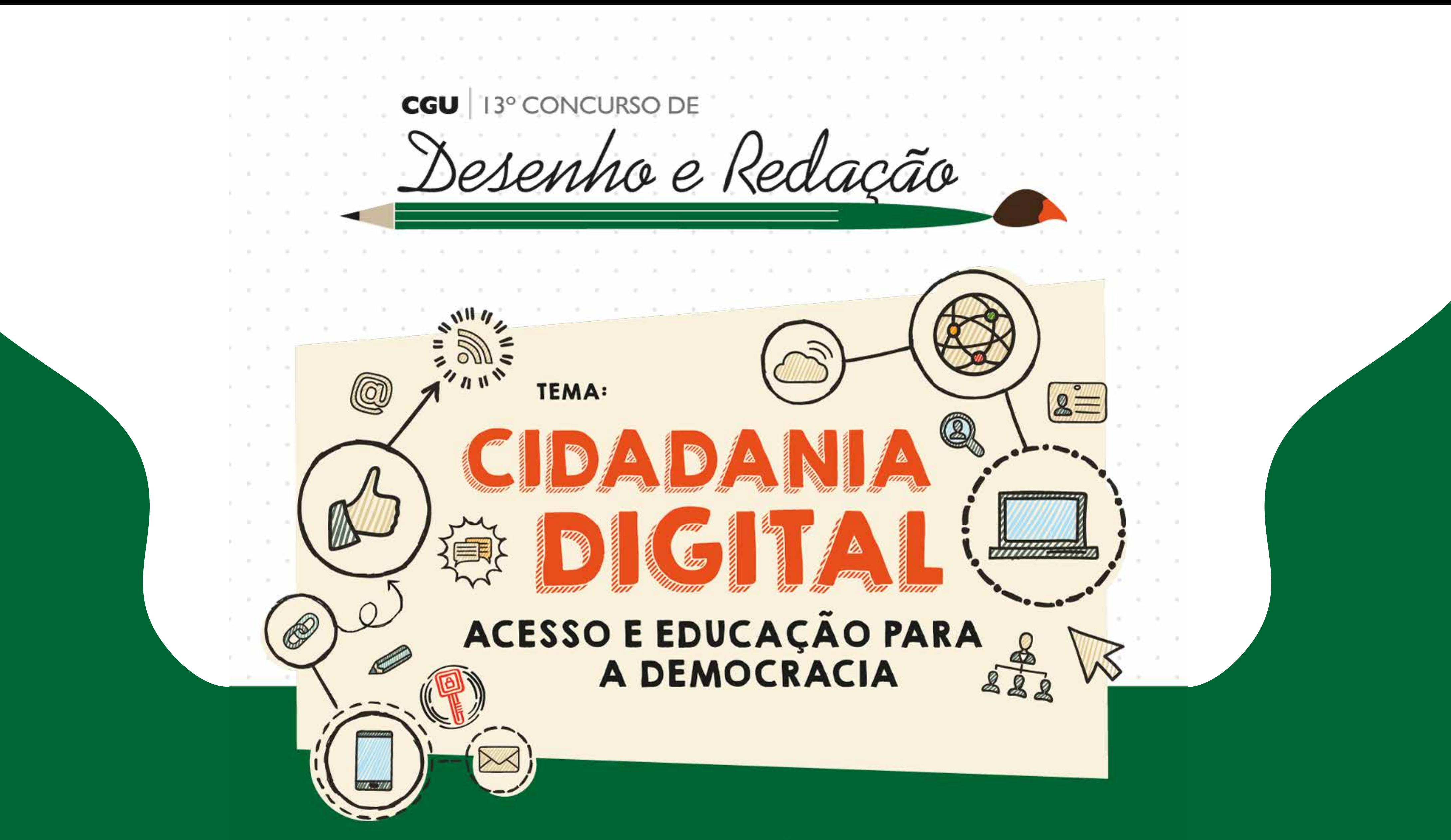

CONTROLADORIA-GERAL **DA UNIÃO** 

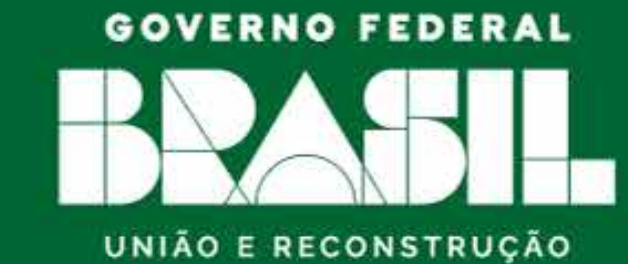

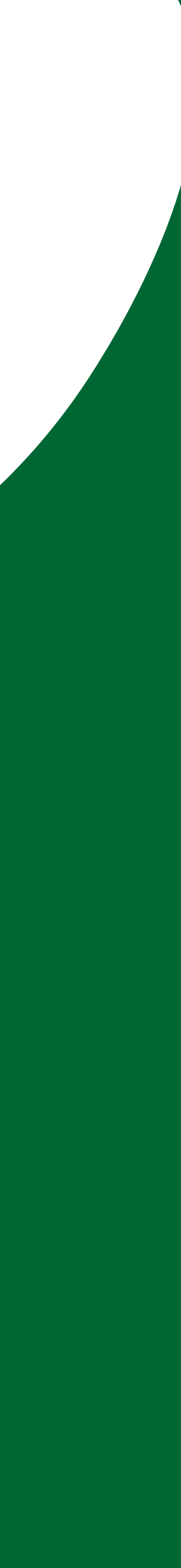

# Olá!

Bem-vindo ao **13º Concurso de Desenho e Redação da CGU.** Neste documento, disponibilizamos a você um tutorial para a **realização de inscrições** e envio dos trabalhos selecionados pelas escolas.

# Como realizar a inscrição no 13º CDR?

O processo de inscrição no 13ºCDR é composto por 03 ETAPAS.

# **1ª ETAPA:**

– Informar os dados cadastrais da escola.

# **2ª ETAPA:**

– Informar os dados sobre a realização do concurso. (número total de mobilizados e de trabalhos produzidos).

# **3ª ETAPA:**

– Inserir os trabalhos. (somente 01 trabalho selecionado por categoria).

### **Após ter enviado um trabalho, ele aparecerá como mostra a imagem abaixo.**

Caso queira **editar** o trabalho enviado, clique no primeiro ícone azul. Caso queira **baixar** o trabalho enviado, clique no segundo ícone azul. Caso queira **excluir** o trabalho enviado, clique no ícone vermelho.

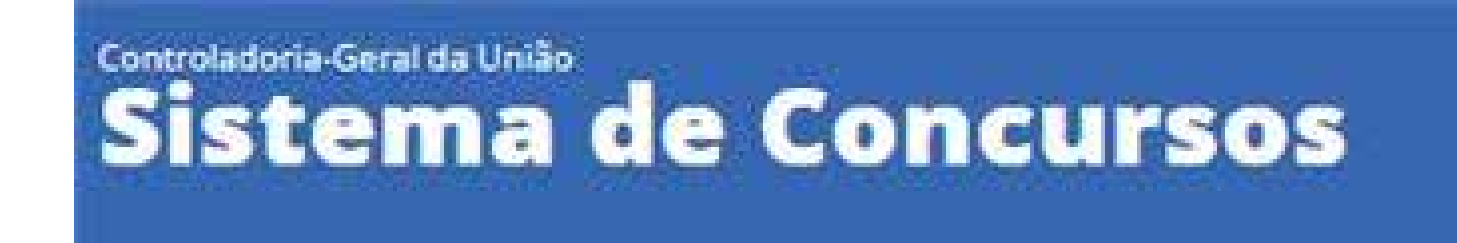

## **3ª ETAPA - INSERIR TRABALHOS**

Trabalho inserido com sucesso! Quer inserir mais trabalhos? Clique novamente em INSERIR TRABALHO. Prefere inserir depois? Acesse o sistema usando o seu código da inscrição. Sistema disponível até 31/12/2024.

Lembre-se, você pode enviar somente 01 (um) trabalho por categoria. Verifique se o arquivo está legívei antes de enviar. Lembre de clicar em **CONFIRMAR A INSCRIÇÃO.** Código da Inscrição Nome da Escola  $\mathsf S$ JMGRZ6 **INSERIR TRABALHOS** ACOES **CATEGORIA** AUTOR:  $\mathbf{A}_i$ Desenho - 1º ano do Ensino Fundamental **IS INSERIR TRABALHO** CONFIRMAR INSCRIÇÃO ← VOLTAR

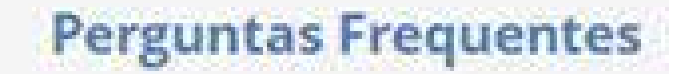

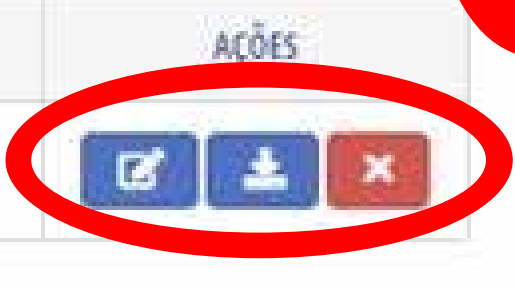

Para iniciar o processo de inscrição, acesse o SISTEMA DE CONCURSOS DA CGU e clique em IR PARA A PÁGINA DE INSCRIÇÃO

Ir para o conteúdo 1 Ir para o rodapé 2

Controladoria-Geral da União Sistema de Concursos

# Inscrições

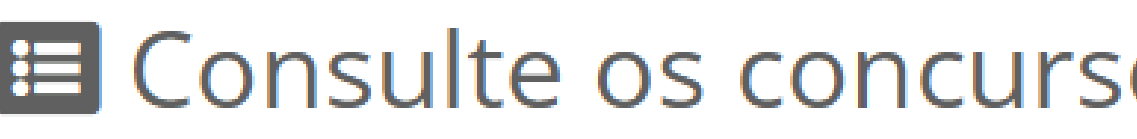

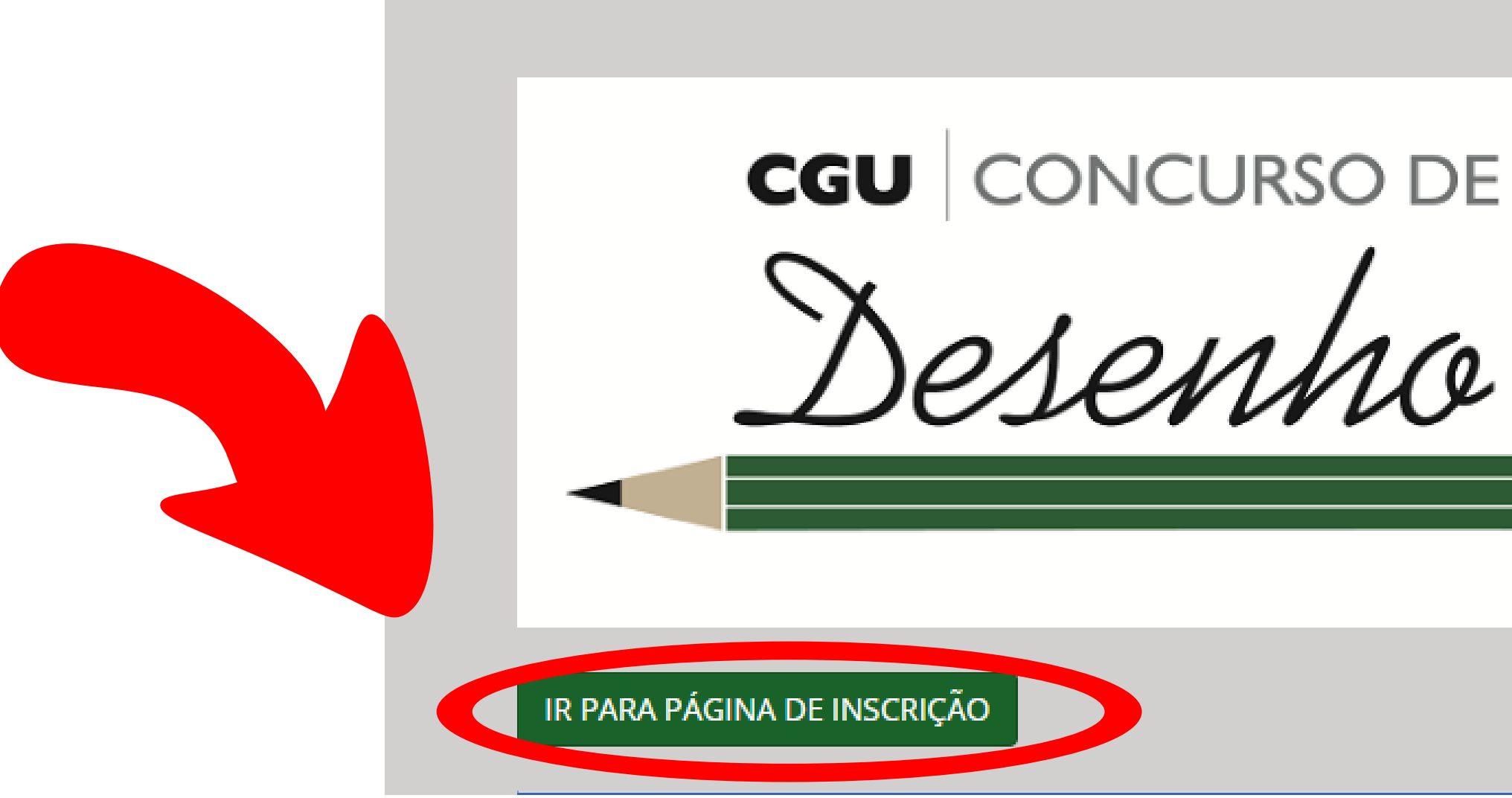

A- ACESSIBILIDADE ALTO CONTRASTE MAPA DO SITE

# E Consulte os concursos com as inscrições abertas

Desenha e Redação

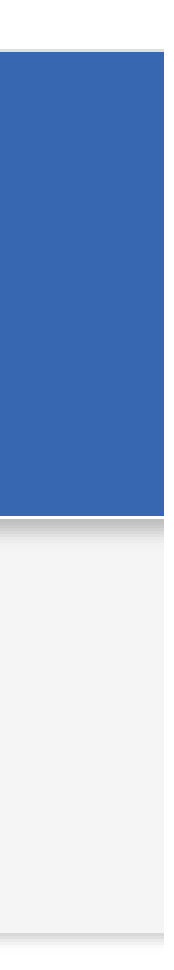

A seguir, clique em REALIZAR INSCRIÇÃO para inserir as informações da escola. Esta é a **1ª ETAPA** do processo de inscrição.

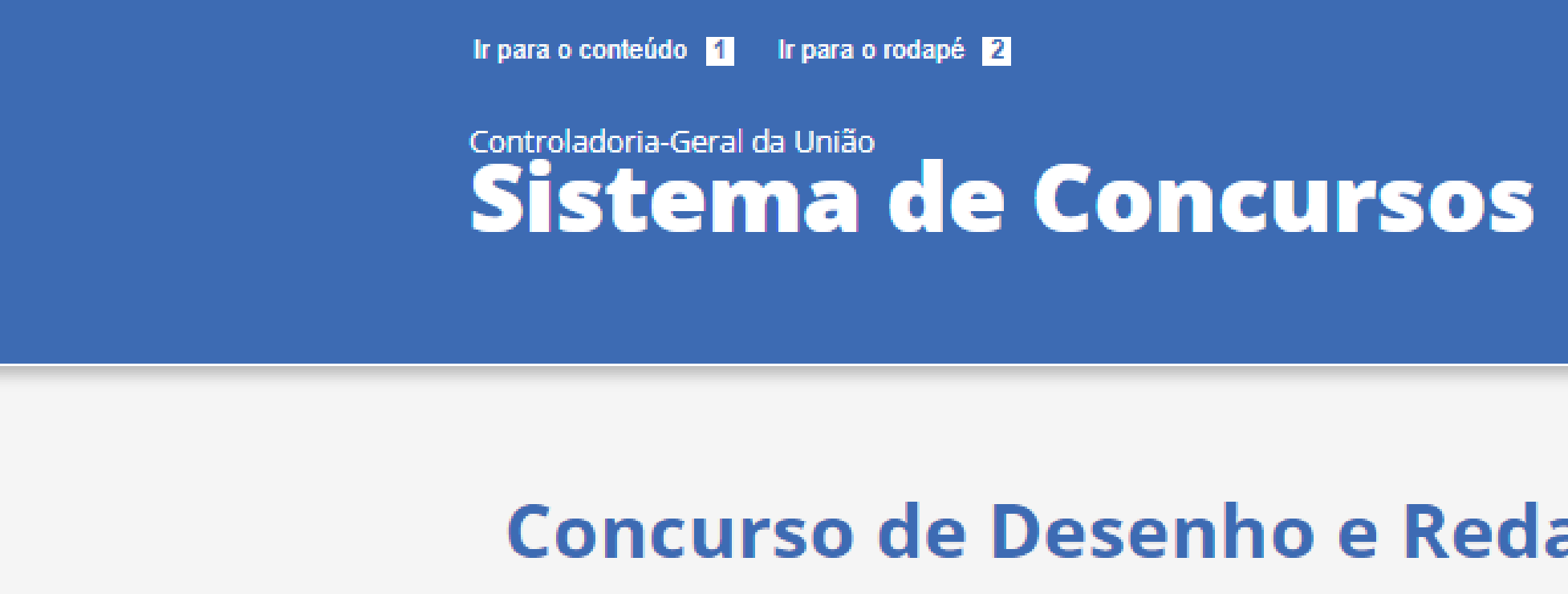

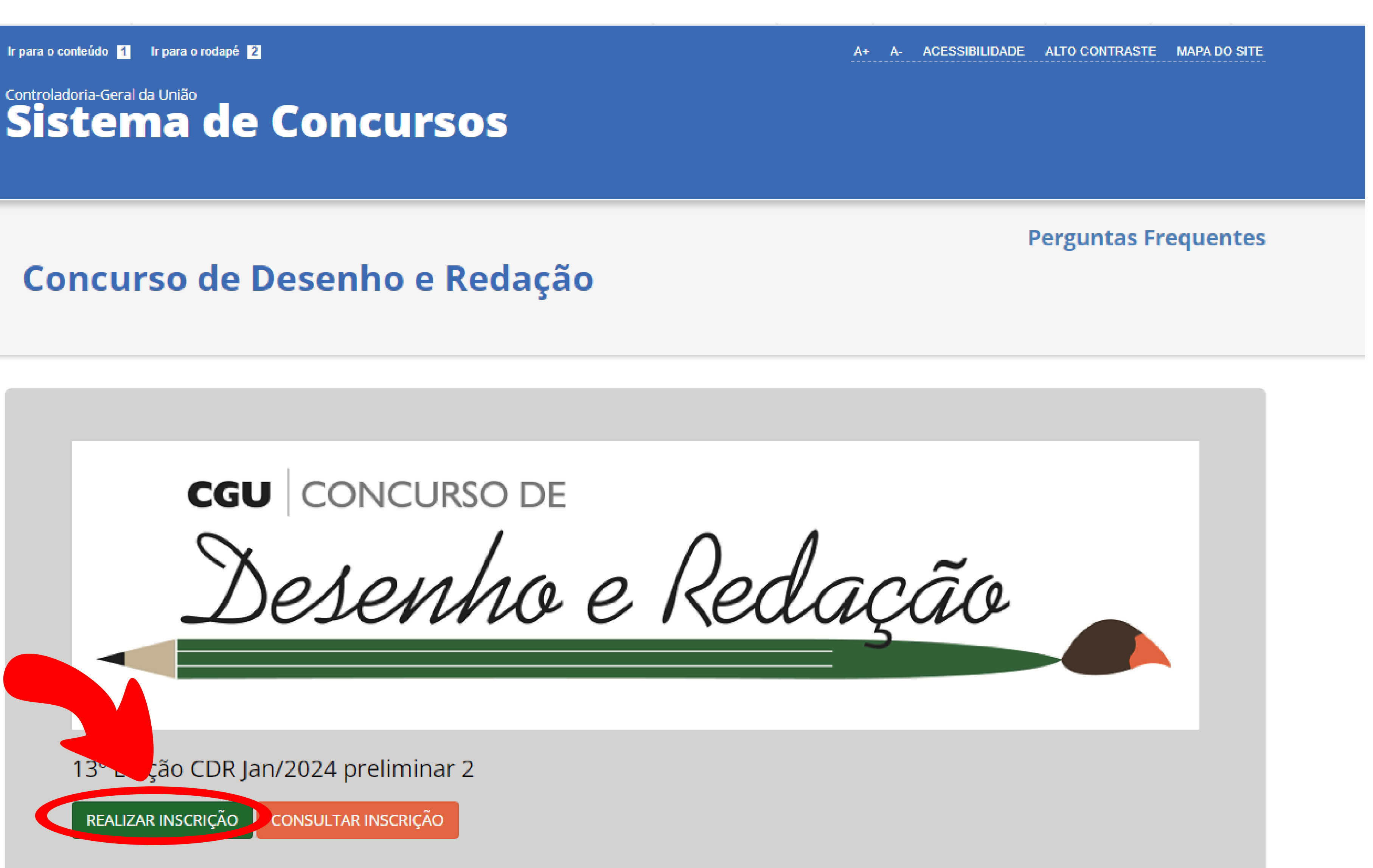

Na **1ª Etapa**, preencha todas as informações solicitadas pelo Sistema, lembrando de autorizar o uso e o tratamento dos dados fornecidos.

Por fim, revise toda informação prestada para checar se o que foi informado está correto. Em seguida, clique em <mark>PROXIMA ETAPA</mark> provincia en el el entre en el el el el el escalta de la escalta de la e

![](_page_5_Picture_37.jpeg)

Assim que terminar o cadastro da escola, você receberá o **CÓDIGO DE INSCRIÇÃO.**

Ele é muito importante para que você retorne ao sistema em outro momento. Então tire print/foto da sua tela para salvá-lo.

Depois de salvar seu código clique em PRÓXIMA ETAPA .

![](_page_6_Picture_3.jpeg)

Na 2ª ETAPA, preencha os dados quantitativos sobre a realização do concurso. Informe a quantidade total de participantes (alunos e professores), bem como de trabalhos (desenhos ou redações) produzidos. Em seguida, clique em PRÓXIMA ETAPA, caso já disponha de trabalho selecionado para inserir no sistema.

#### Controladoria-Geral da União **Sistema de Concursos**

## 2ª ETAPA - INFORMAR DADOS

Atenção, preencha todos os dados solicitados sobre a realização do Concurso na escola. Estes dados são muito importantes para a gestão do Concurso e garantem a sua continuidade, pois são indicadores de participação de escolas, professores e estudantes de todo o país.

Código da Inscrição

Nome da Escola

E0JRA4

ESCOLA FLORESTA ENCANTADA

**INFORMAR DADOS SOBRE A REALIZAÇÃO DO CONCURSO** 

#### Número Total de Alunos Mobilizados na Escola

É A SOMA DE TODOS OS ESTUDANTES QUE PARTICIPARAM DE QUALQUER ATIVIDADE DESENVOLVIDA EM DECORRÊNCIA DA REALIZAÇÃO DO CONCUROS NA ESCOLA: Exemplo: palestras, atividades artísticas, produção de desenhos e redações, reuniões etc.

1000

#### Número Total de Desenhos Produzidos

É A SOMA DE TODOS OS DESENHOS PRODUZIDOS PELOS ALUNOS (E NÃO APENAS OS DESENHOS SELECIONADOS PELA ESCOLA PARA PARTICIPAÇÃO NO CONCURSO). SE A ESCOLA NÃO PARTICIPOU COM DESENHOS. DEVE PREENCHER COM O NÚMERO ZERO (0).

100

← VOLTAR

**Perguntas Frequentes** 

PRÓXIMA ETAPA $\rightarrow$ 

#### Número Total de Professores Mobilizados na Escola

É A SOMA DE TODOS OS PROFESSORES QUE PARTICPARAM DAS ATIVIDADES DESENVOLVIDAS PARA A REALIZAÇÃO DO CONCURSO NA ESCOLA (NÃO APENAS OS PROFESSORES ORIENTADORES DOS TRABALHOS).

#### 25

#### Número Total de Redações Produzidas

É A SOMA DE TODAS AS REDAÇÕES PRODUZIDAS PELOS ALUNOS (E NÃO APENAS AS REDAÇÕES SELECIONADAS PELA ESCOLA PARA PARTICIPAÇÃO NO CONCURSO). SE A ESCOLA NÃO PARTICIPOU COM REDAÇÕES, DEVE PREENCHER COM O NÚMERO ZERO (0).

250

Na **3ª ETAPA, envie ds trabalhos selecionados pelas escolas.** 

Para fazer o envio, clique em INSERIR TRABALHO.

## Controladoria-Geral da União **Sistema de Concursos**

## **3ª ETAPA - INSERIR TRABALHOS**

**CONFIRMAR A INSCRIÇÃO.** Nome da Escola Código da Inscrição ESCOLA FLORESTA ENCANTADA E0JRA4 **INSERIR TRABALHOS AUTOR** CATEGORIA Nenhum trabalho inserido. ← VOLTAR

#### **Perguntas Frequentes**

![](_page_8_Figure_7.jpeg)

Selecione a categoria e preencha os dados solicitados pelo sistema. Escolha o arquivo do trabalho selecionado pela escola para fazer o Upload\* e enviá-lo para o concurso. No sistema, os trabalhos devem ser enviados individualmente considerando a categoria. Sempre que terminar cada envio, clique em SALVAR TRABALHO . Clique em VOLTAR, caso precise enviar outros trabalhos.

![](_page_9_Figure_1.jpeg)

# **Inserir Trabalho**

![](_page_9_Figure_3.jpeg)

\*Upload significa enviar o arquivo para o sistema.

![](_page_9_Picture_39.jpeg)

# Clique na imagem abaixo para acessar o Portal da Educação Cidadã

![](_page_10_Picture_6.jpeg)

# EDUCAÇÃO CIDADÃ **CGU**

# Como inserir trabalhos na categoria Escola Cidadã:

O formulário do Plano de Mobilização é editável.

Os formulários padrões são encontrados no Portal da Educação Cidadã (gov.br/cgu/pt-br/educacao-cidada/programas/desenho-redacao/regulamentos-e-formularios), sendo eles o Formulário de Desenho, Formulário de Redação e o Formulário do Plano de Mobilização. Para participar da categoria Escola Cidadã, a instituição de ensino interessada deverá inserir, pelo menos, 1 trabalho no sistema (do tipo desenho ou redação).

Os vídeos devem ser enviados em formato de Link, devendo estar hospedados em plataforma pública que garantam acesso às imagens em análise posterior.

Recomendamos hospedar vídeos na plataforma do Youtube. TRABALHOS ENVIADOS FORA DO FORMULÁRIO PADRÃO SERÃO DESCLASSIFICADOS. OS TRABALHOS SÓ PODERÃO SER ENVIADOS ATÉ O DIA 2 DE SETEMBRO DE 2024 (02/09/2024). Não serão aceitas inscrições ou trabalhos enviados por E-mail.

# CONTROLADORIA-GERAL DA UNIÃO

![](_page_11_Picture_1.jpeg)